## **Online Banking Security Changes**

*Step-by-step Guide – July 2022*

- 1. Go to PNFP.com and enter your login information as normal.
- 2. **If you see the "additional authentication required" page:** By default, your email address will be the method of receiving the additional authentication. However, once you are signed in, you can enroll your mobile phone as a method as well. Click "**Send Security Code."** (If you do not receive it, check your spam folder or think if it may have been delivered to a different email address.)

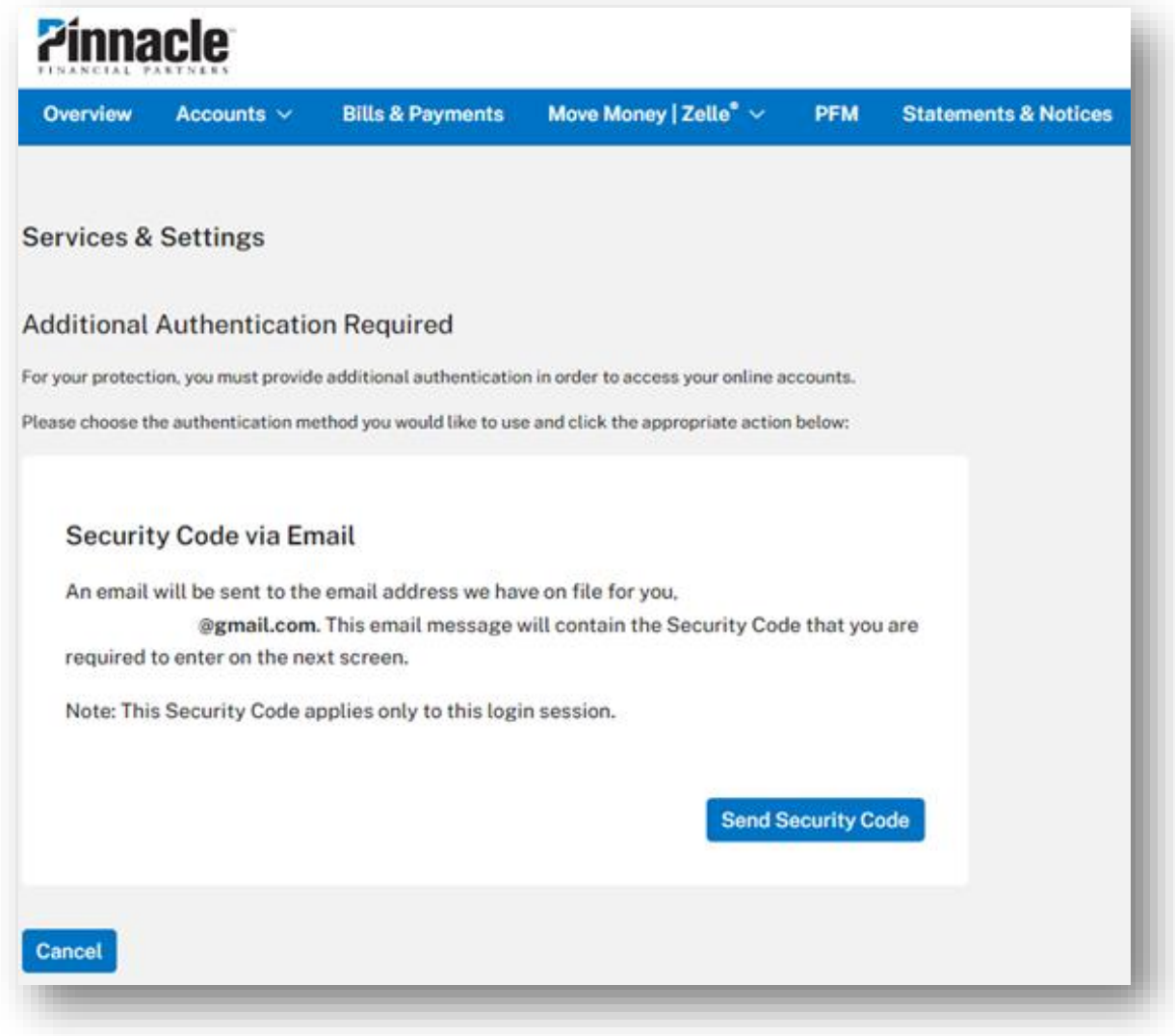

3. Enter the security code that was delivered by email. Click "**Submit**."

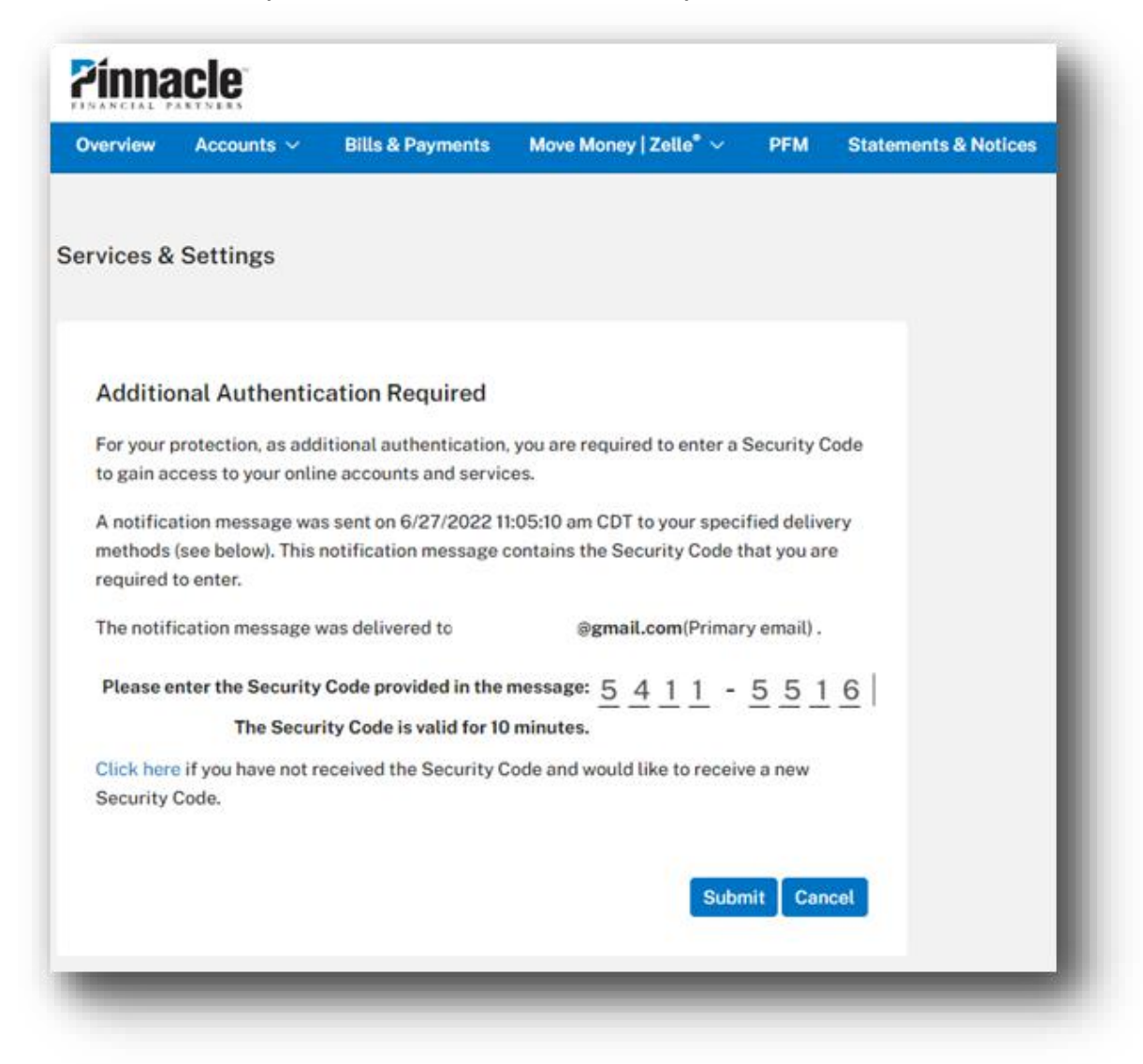

4. You may be prompted to verify your contact information.

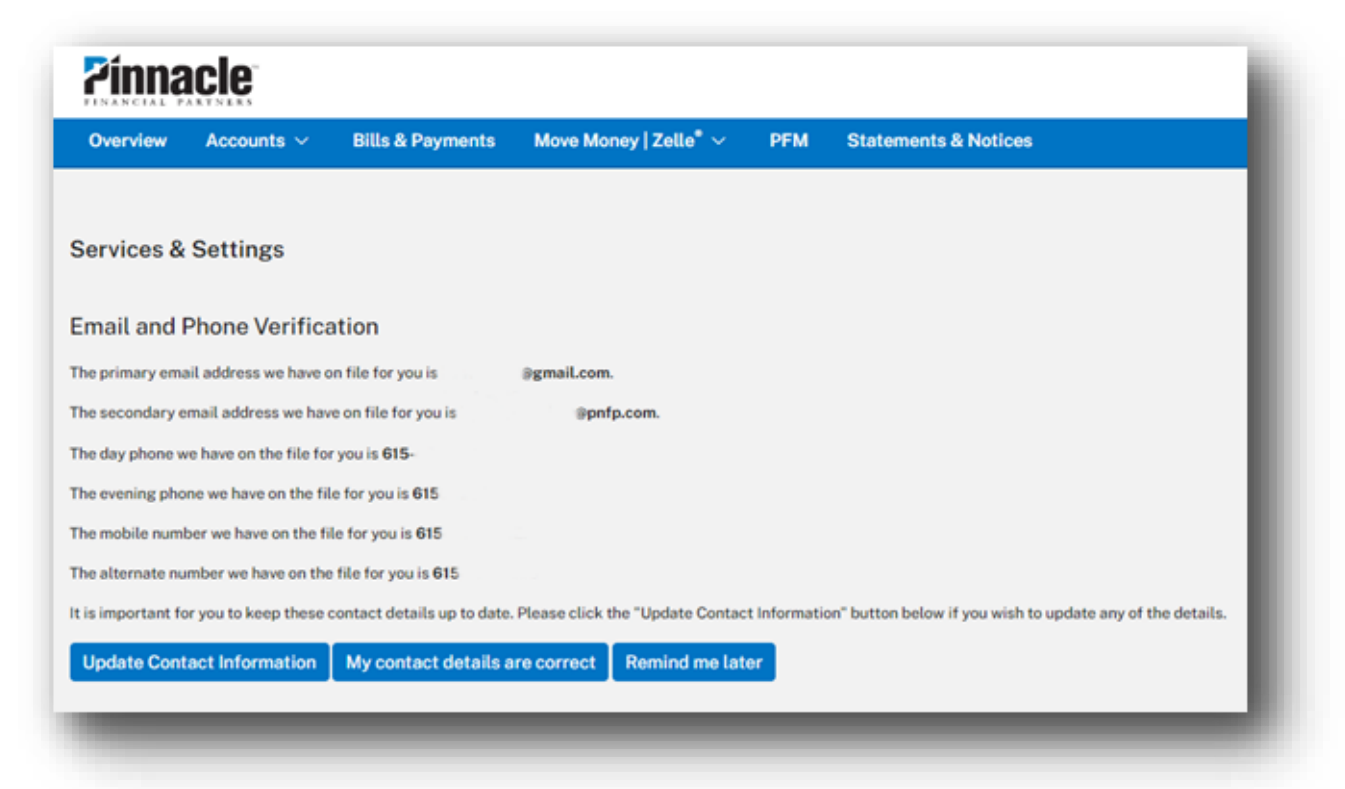

5. If you want to change your delivery method from email to text, click the gear icon in Online Banking (called Services & Settings) and select "Security Code Delivery."

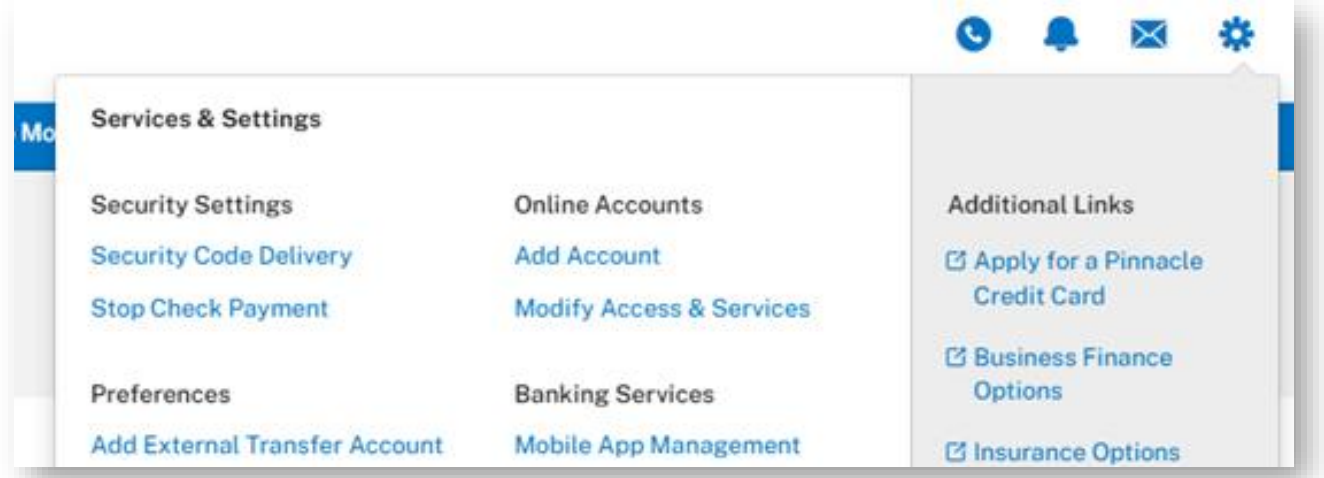

6. Beside your mobile number, click "Enroll to receive text alerts."

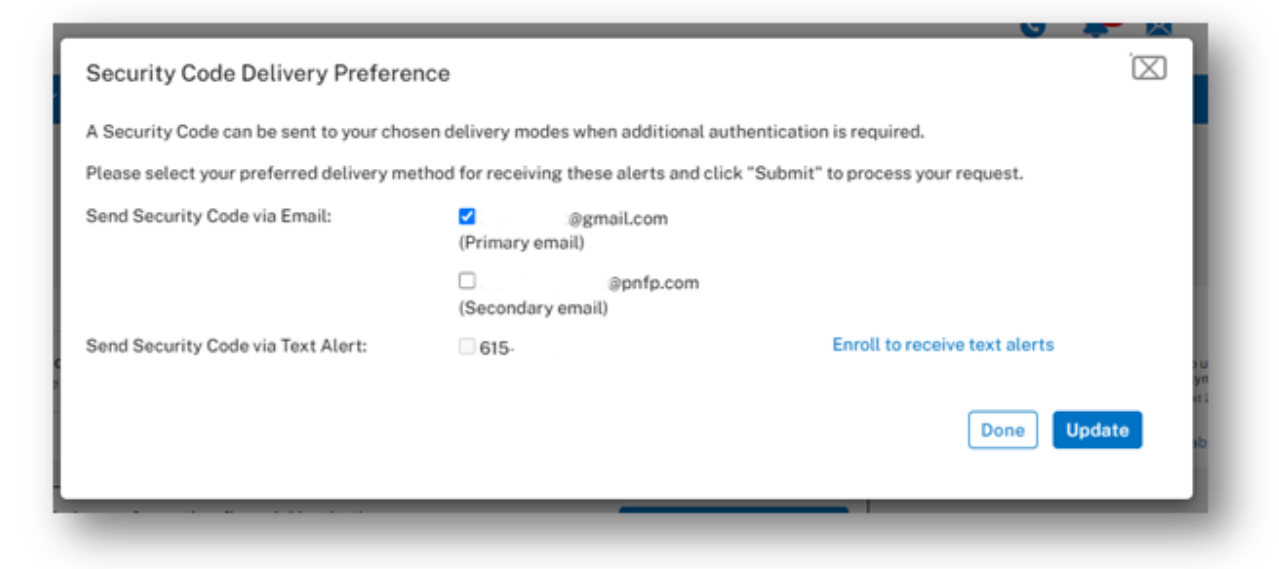

7. Click the option to authorize Pinnacle to send text messages to your device.

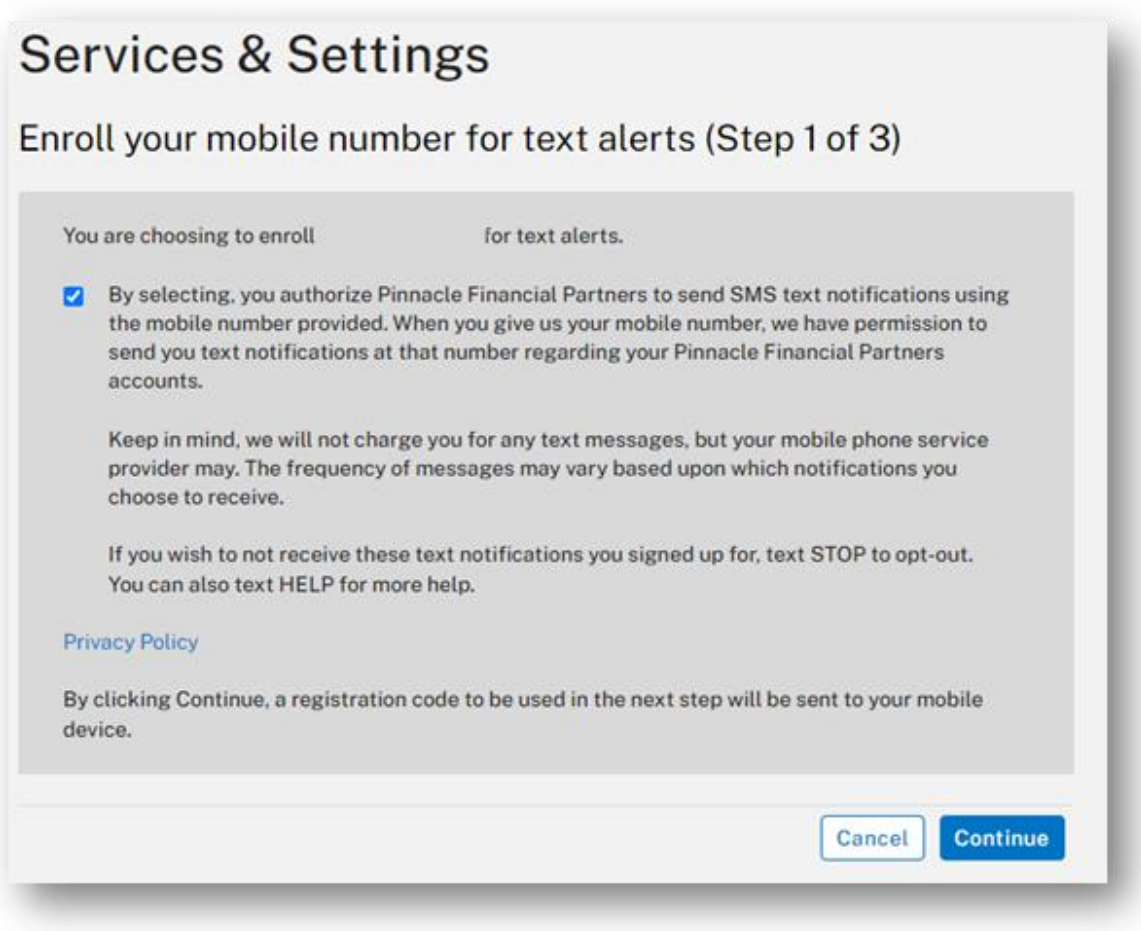

8. Enter the registration code that was delivered to the mobile device.

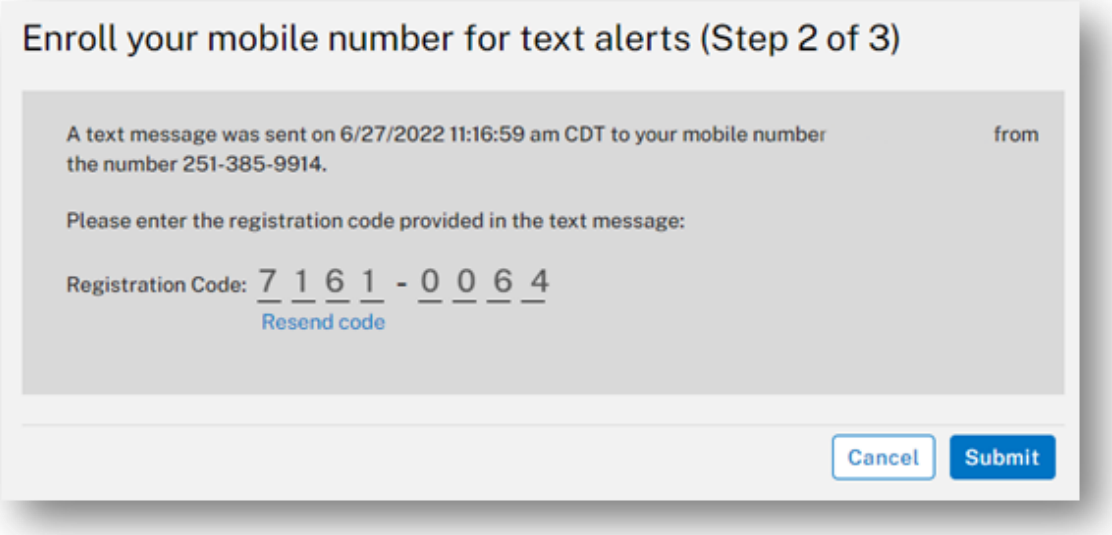